# **Quick Start Guide for Testing**

The Quick Start Guide for Testing helps you to have a quick understanding of IPG system, and evaluate the basic function such as calling, monitoring and configuring the 2-Wire IP Network System

# **1. Testing system layout**

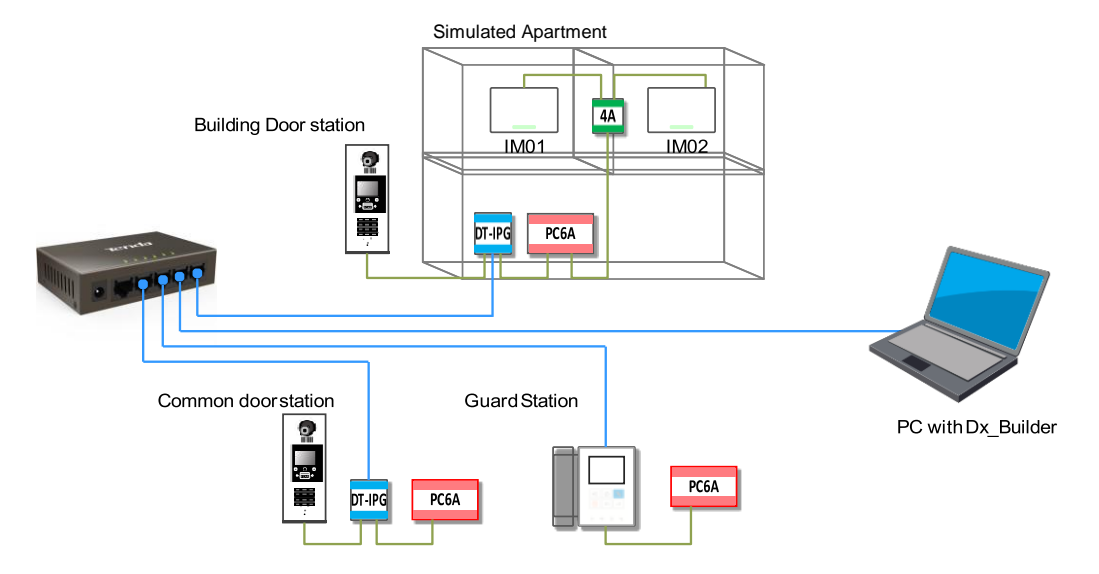

With this minimal 2-Wire IP Network system, some major functions and operations as below could be tested:

- 1. Guard Station calling andmonitoring.
- 2. Common Door station calling
- 3. Intercom between Monitor and Guard Station, surveillance from Monitor to Door stations.
- 4. Configure and diagnosis the system viaDX\_Builder

# **2. System Consists**

This Evaluate Kit includes:

- $\frac{1}{2}$  5 Ports LAN Switcher  $*1$
- $\leftarrow$  Cat5 Cable \*4
- $\downarrow$  DPM-D246-IP  $*1$
- $\downarrow$  DPA-D2-IPG  $*2$

While you still need prepare below items:

- $\diamond$  DPC-D218ID-S \*2
- $\diamondsuit$  Indoor Monitor\*2
- $\div$  PC6A\*3
- $\div$  2-Wire Cables

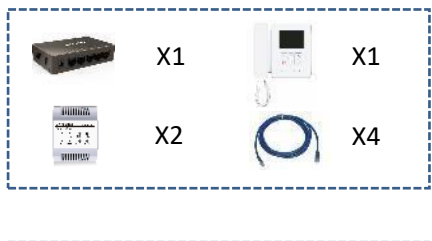

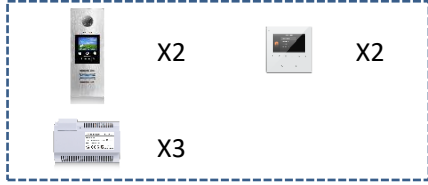

#### *Note:*

*The Building door station could be replaced any pushbutton door station such as DPC-D221 and DPC-D268 series, while DPC-D218ID-S with numeric dialing and Namellist function. But you can still sign an empty call button for Guard Station, see Appendix 2.*

*DPC-D218ID-S must upgrade to firmware version V000205 before test, see Appendix 1. Monitors could be wire as IN-OUT without DBC4A, and not need to upgrade*

**3. Wiring diagram**

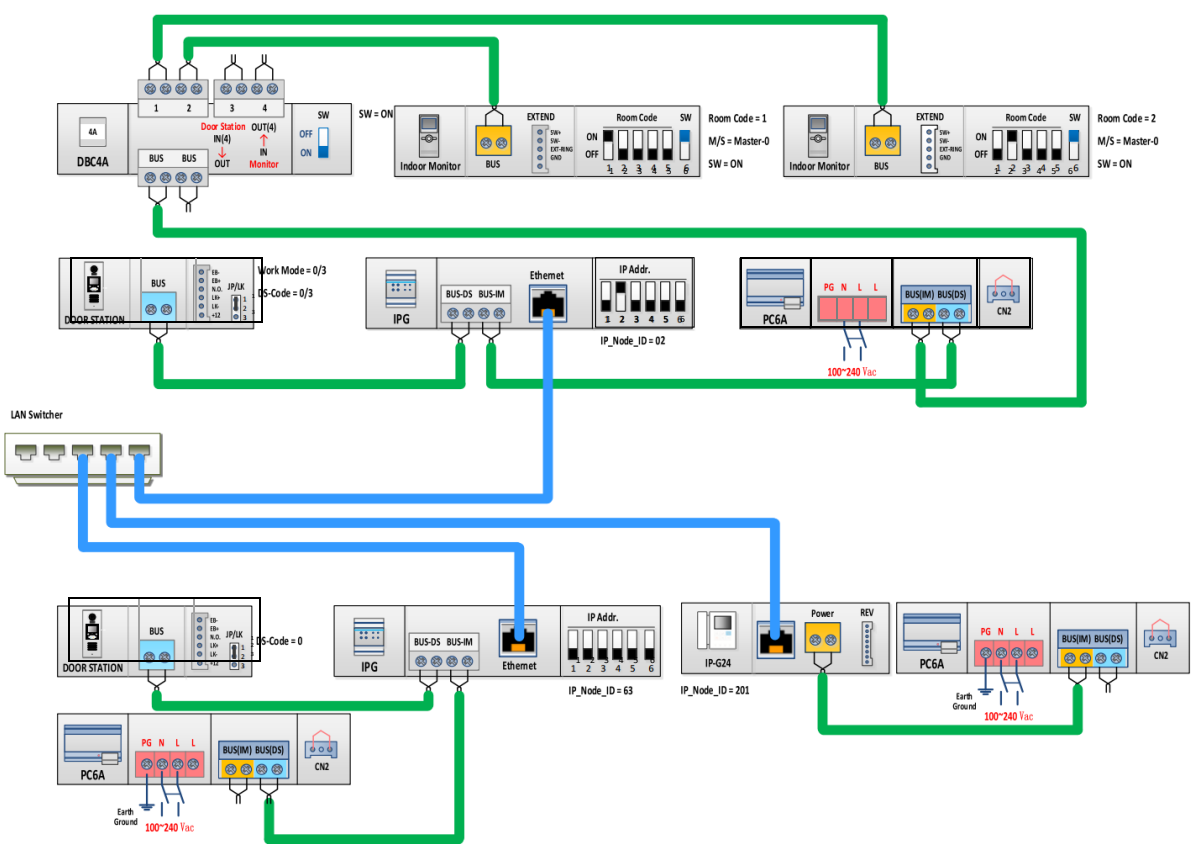

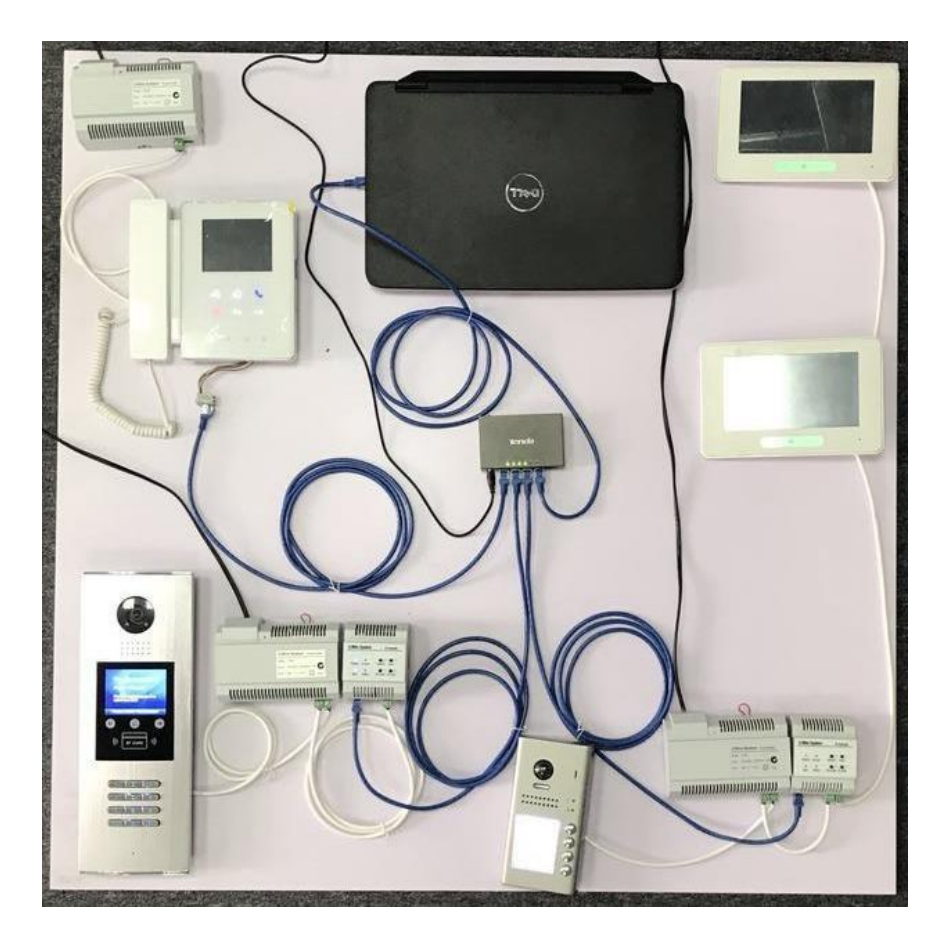

# **4. Test without configuration.**

DPA-D2-IPG and DPM-D246-IP with built-in configuration allow users built the system without any

complicated settings.

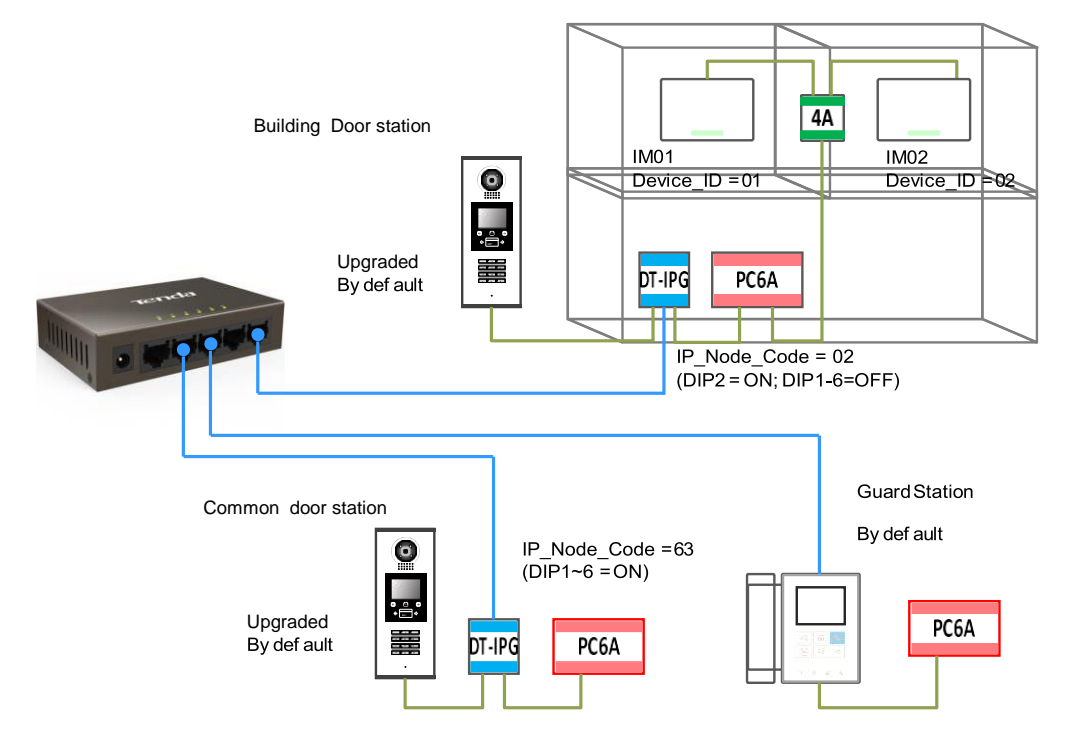

Basic settings:

#### **Common Door Station**

Only DMR8S can work as CDS, and it must be upgraded to firmware version V000205, see appendix.1

#### **DPA-D2-IPG**

IP\_Node\_ID configure by the DIP switches, set as the diagram, 63 and 01

#### **Building Door Station**

If using DPC-D218ID-S as BDS, it must be upgraded to version V000205, while using pushbutton (DPC-D221 and DPC-D268 series), is not required to do so. Door station's device id shall set to00.

### **DBC4A**

Video match set to ON as the last distributor.

#### **Monitor**

Monitors are work in apartment, set the address from 01 to 02.

#### *Note:*

*After upgrade procedure as appendix.1, keep all DPC-D218ID-S as the default settings. When pushbutton door station work as Building's door station, it is not able to call Guard Station without configure. Enable auto calling or set the doorplate mode might disable the function for calling to Guard Station*

# **5. Function test without configuration**

Any below calling/surveillance function could be tested on the system you just set.

 $1 - \lambda 2$  3

**Call from Building Door Station to Monitor** Enter 01 or  $02 + #$  to call.

 $\rightarrow$  2 3

**Call from Building Door Station to Monitor** Enter 002001 or 002002 + # to call.

 $5 - (2)$  3

**Call from Guard Station to Monitor** Enter 002001 or 002002 and touch "Phone" icon to call.

**Call from Monitor to Guard Station** Select the "Call Guard Unit" in the intercom function to call.

**Surveillance from Guard Station to Door Station** Enter 002001 or 063001 touch "Surveillance" icon to check.  $\begin{pmatrix} 5 \end{pmatrix}$   $\begin{pmatrix} 4 \end{pmatrix}$   $\begin{pmatrix} 2 \end{pmatrix}$   $\begin{pmatrix} 3 \end{pmatrix}$   $\begin{pmatrix} 4 \end{pmatrix}$ 

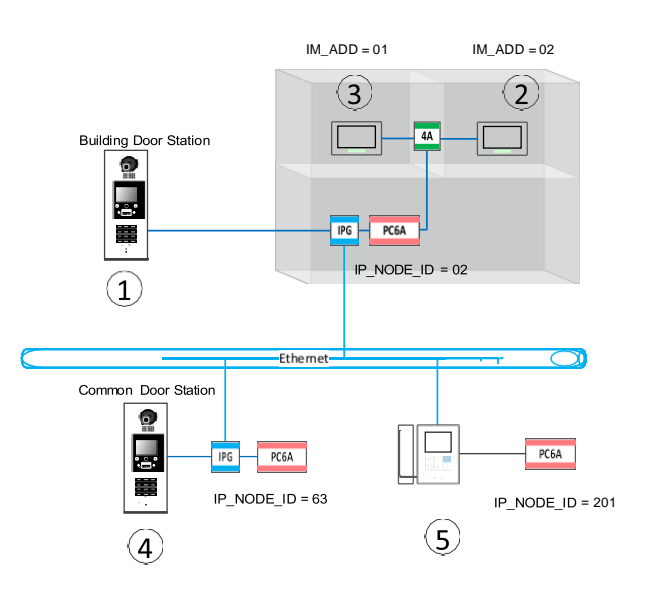

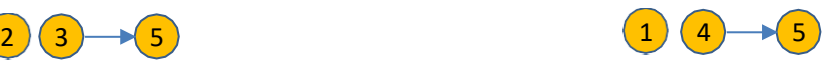

#### **Call from Door Station to Guard Station**

Enter 201000 + # to call.

*Note: If using pushbutton door station is not able to call Guard Station unless configure via DX\_Builder*

## *Surveillance from Monitor to Door Station*

*Select "DS1" or "DS4" in the monitoring list to check (this function isn't fully implemented).*

#### **Calling or surveillance from DPM-D246-IP by input codes as above**

1. Touch the "Input Mode" icon. 2. Enter call codes as above 3. Touch icon on the panel

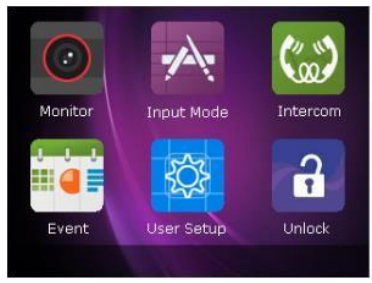

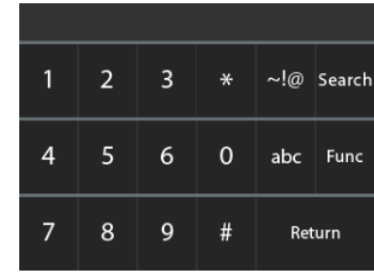

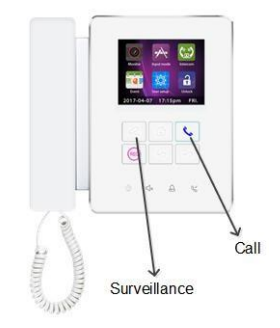

## **6. State check and Data diagnostic**

#### **Indicators of DPA-D2-IPG**

Indicators on the DPA-D2-IPG have a simple and clear meaning for IPG's state

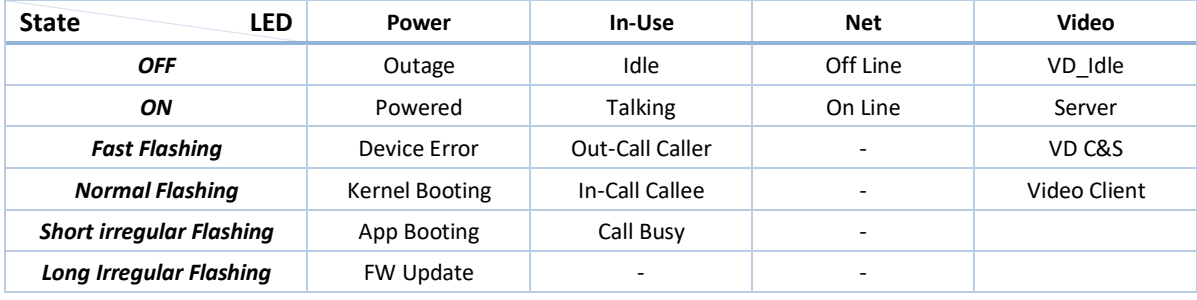

#### **Buttons of DPA-D2-IPG**

To have a quick state check via button, just press once on the buttons, and below information you can check:

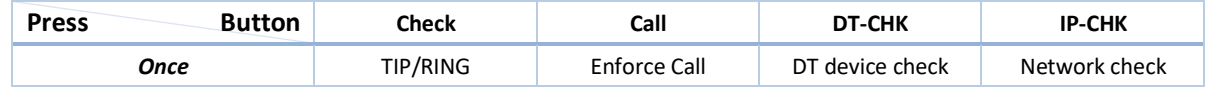

#### TIP/Ring

This is a locate function working cooperatively with PC software DX-Builder.

By pressing CHECK button, the DPA-D2-IPG will send a signal to DX-Builder to indicate which the DPA-D2- IPG is and show all the information about it. Also from the DX-Builder, installer can ring a DPA-D2-IPG to check where it is, the DPA-D2-IPG will response by indicator flashing.

#### Enforce Call

By press the CALL button, the DPA-D2-IPG will force to launch a call from door station (default DS\_ID=00) to the Guard Station (default IP\_NODE\_ID=201). Because all the involved devices are with default configurations, this function mostly is used to check connection of system during project installation.

#### Online check for 2-Wire system device

DPA-D2-IPG will check online with door stations (DS\_ID=00, DS\_ID=01) and monitors (IM\_ADD=00, IM ADD=01) which connected in this system automatically after pressing the DT-CHK button. The 4 LEDs on DPA-D2-IPG are corresponding to the 4 checked devices. The LED will light on for 3 secondsif the device is online, otherwise it is offline.

#### Online check for IP network devices

DPA-D2-IPG will check online with IP network devices with IP\_NODE\_ID=1, 2, 201& 202 which connected in this system automatically after pressing the IP-CHK button. The 4 LEDs on DPA-D2-IPG are corresponding to the 4 checked devices. The LED will light on for 3 seconds if the device is online, otherwise it is offline.

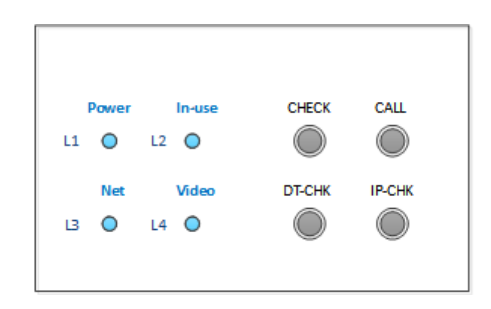

#### **LAN Network inspection**

On the first time to go into the Debug Mode the system will show basic information on the screen about the IPG which the DPC-D218ID-S connected with.

First: IP\_Node + IP\_address + State of DPA-D2-IPG connected with.

Second: Hardware version + Firmware version of DPA-D2-IPG .

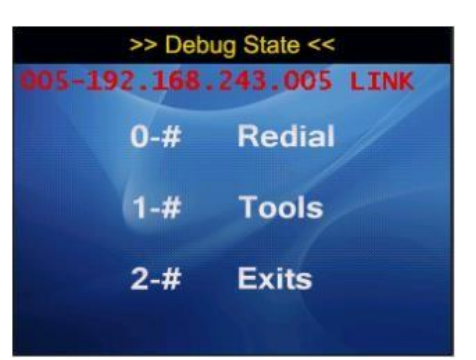

#### **Input call codes in Debug Mode**

To avoid the erroneous "Doorplate mode" or "Namelist" settings on DPC-D218ID-S in 2-Wire IP Network, debug calling will leave all those settings behind and use a fixed input format:

# **0 + [IP\_Node\_ID 3 digits] + [Device\_Address 4digits]**

To call out debug calling, long press and hold key "0", until the screen display as below, then you could enter the calling codes:

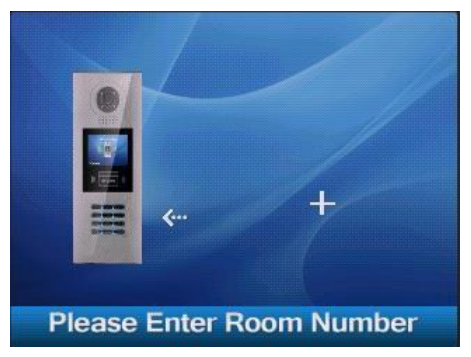

Example inputs:

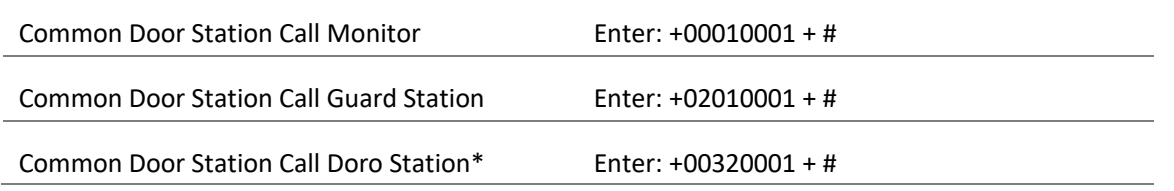

*\*Only audio intercom, only available in debug calling mode.*

If calling under "Debug Mode" (#9008), on the top of the screen will show the communication data, this data helps you diagnose.

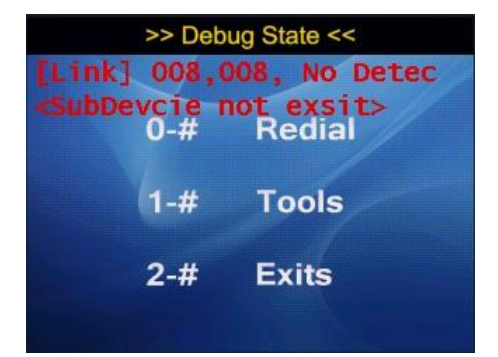

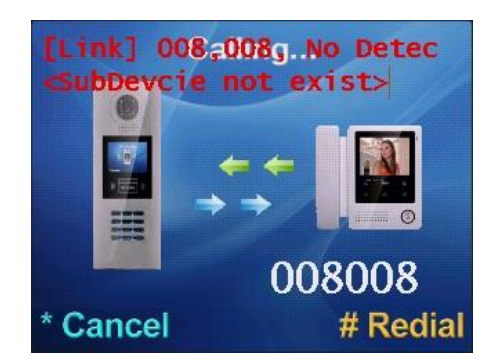

# **7. Advance configure via DX\_Builder**

#### **PC LAN Network Settings**

The DPA-D2-IPG and DPM-D246-IP's default IP address is 192.168.243.XXX. The PC will need to be set in the same subnet in order to connect to the DPA-D2-IPG s and DPM-D246-IPs

**a)** Open **Control Panel**

- Windows XP® (Classic View) -> **Network Connections**-> Double click **Local Area Connection** to open **Connection Status** window.

- Windows 7/8/10® (Category View)->**Network and Internet**-> **View network status and tasks**-> Click L**ocal Area Connection** to open the **Local Area Connection** Status window.

- b) Click the **Properties** button to open **Local Area Connection Properties** window.
- c) Scroll down and left click **Internet Protocol** (TCP/IP) then click **Properties** button to open **Internet Protocol Properties** window.
- d) Select the ○\* **Use the following IP address** radio button. Type in the IP address 192.168.243.233 (the last number can be any valid host address except 0~232 and change the subnet mask to 255.255.255.0. Click [OK].
- e) Click [OK] in **Connection Properties** window to accept thesechanges.

#### **Connections**

Simulated Apartment PC connects on the same LAN Switcher, and set the IP address settings as above Here using IP address: **192.168.243.235**  And DPA-D2-IPG by DIP switches with 63 Building Door station **4A** IM02 IM01  $\frac{2}{5}$ and 01 will automatically fit to IP 192.168.243.1address: **192.168.243.1** and **192.168.243.63.** DPM-D246-IP keep as default will be: **Guard Station** Common door station **192.168.243.201** 192.168.243.201 PC with Dx\_Builder 192.168.243.63 192.168.243.235 **PC64** Ξ PC6A

#### **Opening DX\_Builder**

- 1) Connect all DPA-D2-IPG s and DPM-D246-IP as above diagram and programing PC to the same network
- 2) Decompression the "DX\_Builder.rar"
- 3) Open folder "DX\_Builder" -> open folder "bin" -> double click on "DX\_Bulider.exe"

#### **Opening project file**

Opening a configured project file "TestDemo-EvalTest.pf" which is customized for the test system, and test it. Below steps helps you to download this project files to IP devices and test.

**1.** Click "File" -> "Open" to open theproject

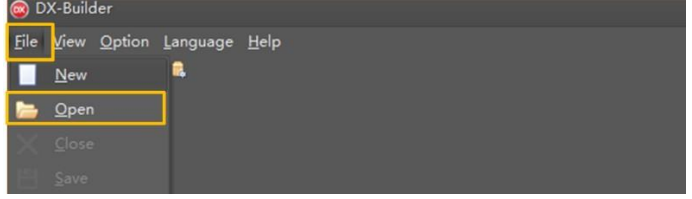

7

2. With the window popped up, select "TestDemo-EvalTest.pf" file and click "Open"

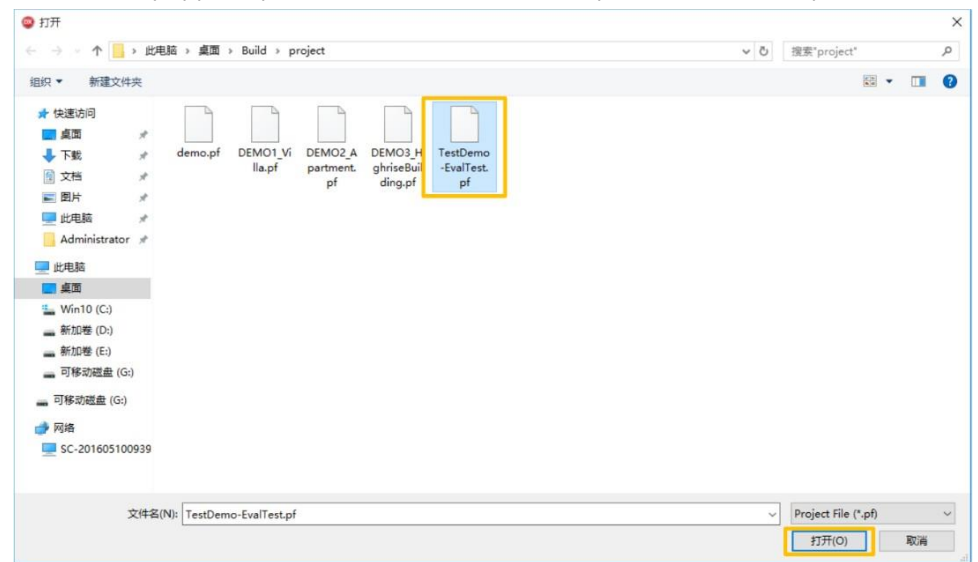

#### **Online checking and Download**

- **1.** Once the project file be loaded and the screen will show as below, first scan all IP devices to check those devices online or not.
	- 1) Click  $\blacktriangleright$  Evaluate Test to select main title.
	- 2) Click **PNode Configuration** on the "Setting Window".
	- 3) Click  $\left\| \right\|$  select All  $\left\|$  to select all IP devices
	- 4) Click check online to scan all selected IP devices, check if those devices online or not

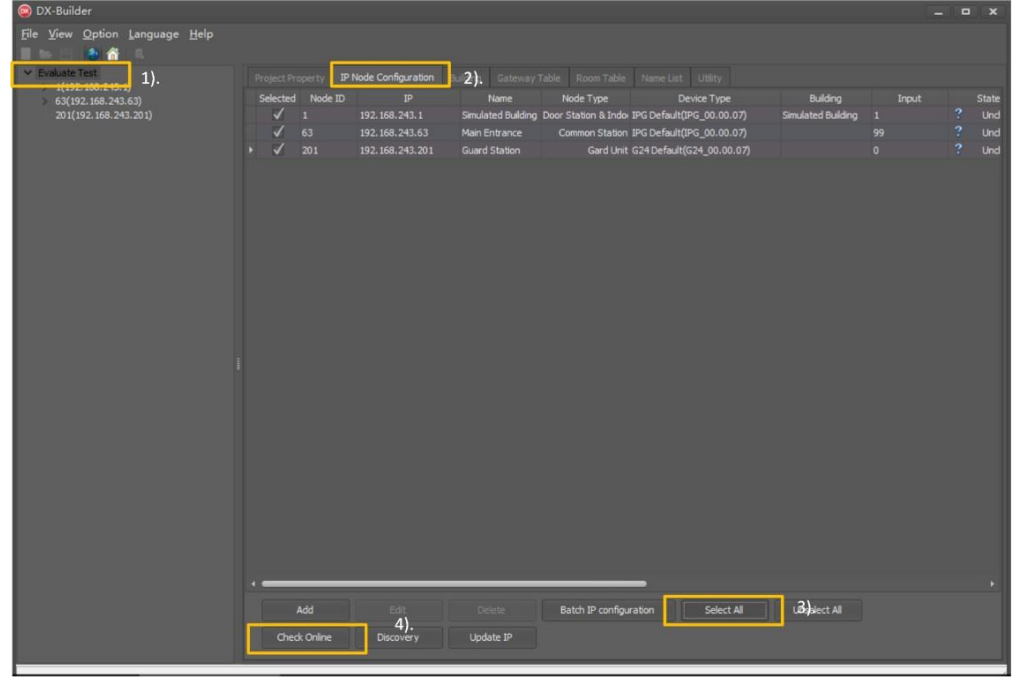

**2.** All selected devices will be scanned, "√Online" if device is connected.

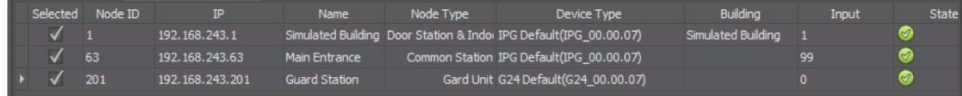

#### **Configurations download for IP Devices**

To activate configuration for DPA-D2-IPG and DPM-D246-IP, you need to download all configured files to those devices.

- **1.** Prepare for the downloadprocedure
	- 1) Click  $\blacktriangleright$  Evaluate Test to select main title.
	- 2) Click  $\Box$  Utility on the "Setting window"

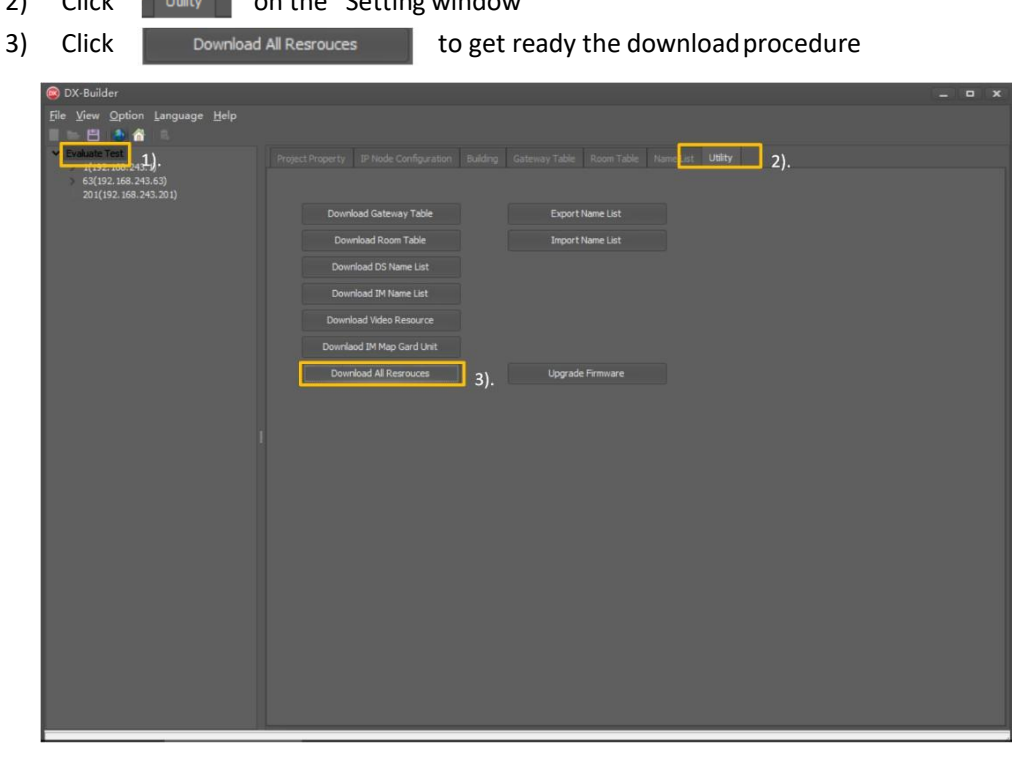

- **2.** With the window popped up after step1, please doa
	- Click Start

Select All into select all IP devices need to configured

2)

1)

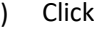

to start download configure files to selected IP devices

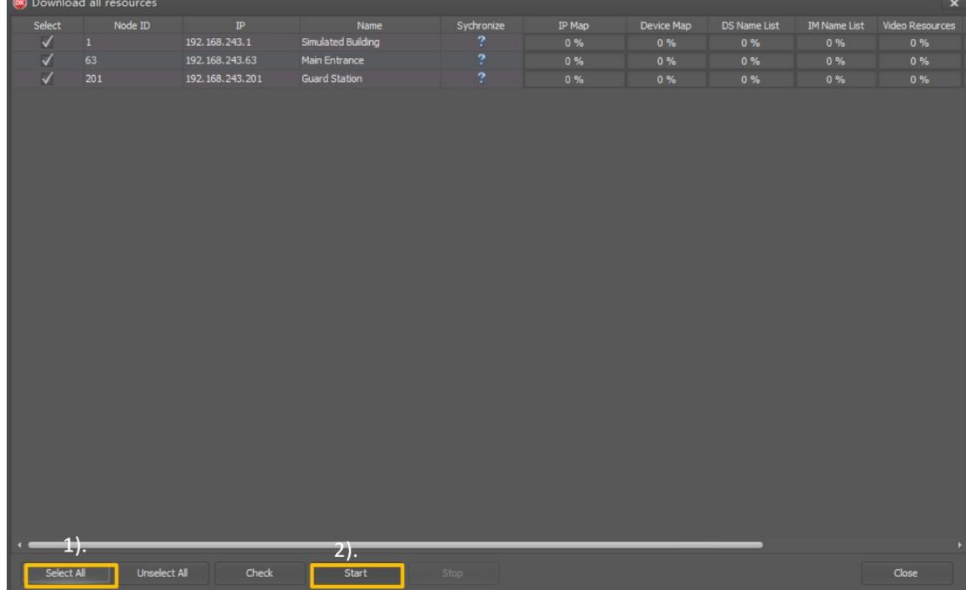

**3.** All progress bars go to 100% the download procedure is finish.

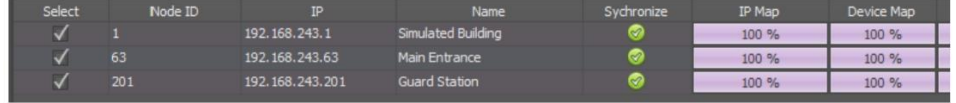

# **8. Function test with configuration**

Any following calling/surveillance function could be tested on the system you just set

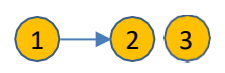

#### **Call from Building Door Station to Monitor**

By Input: Enter 101 or 102 + # to call.

- By Namelist: Touch "Bell" icon and select
- name to call

By Device Address: Enter 001001 or 001002 + # to call

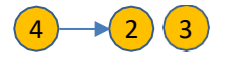

#### **Call from Common Door Station to Monitor**

By Input: Enter 1101 or 1102 + # to call. By Namelist: Touch "Bell" icon and select name to call

By Device Address: Enter 001001 or 001002 + # to call

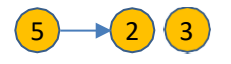

#### **Call from Guard Station to Monitor**

By Input: Enter 1101 or 1102 + # to call. By Namelist: In the "Intercom" select name to call

By Device Address: Enter 001001 or 001002 + # to call

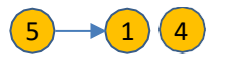

### **Surveillance from Guard Station to Door Station**

By Input:

Enter 133 or 001001 then touch "surveillance" icon to check Gate Enter 9901 or 063001then touch on "surveillance" icon to check Main Entrance By List: Select "Gate" or "Main Entrance" to monitoring

3

#### **Surveillance from Monitor to Door Station**

Select "DS1" or "DS4" in the monitoring list to check.

*By Device Address, this kind of calling is just a backup option, most of time after configure via DX\_Builder, calling by input is recommended.*

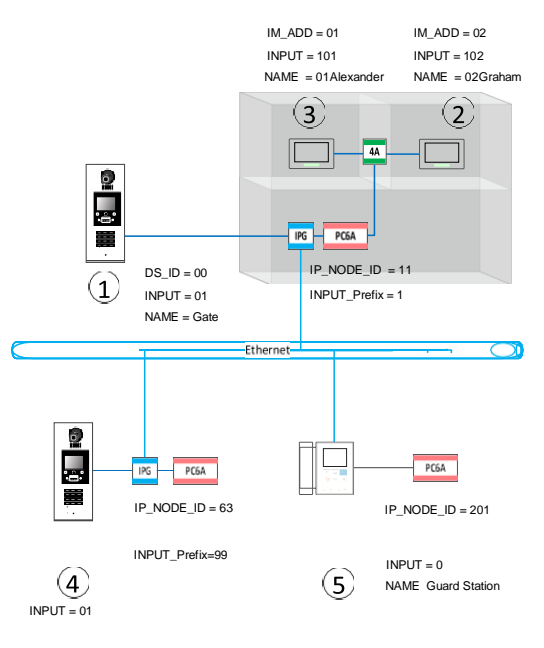

NAME= Main Entrance

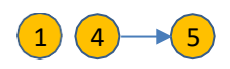

#### **Call from Door Station to Guard Station**

- By Input: Enter  $0 + #$  to call.
- By Namelist: In the "Intercom" select name to call

By Device Address: Enter 201000+ # to call

# $2)(3)$  5

#### **Call from Monitor to Guard Station**

Select the "Call Guard Unit" in the intercom function to call.

# **Appendix1: Firmware Update for DPC-D218ID-S**

If your Evaluate Kit containing a SD card, and which you could use directly for the firmware update. If not, you need to prepare a SD card. (Best with storage no more than 8Gbits), and do as follow steps:

**1.** Copy the firmware file "DPC-D218ID-S.bin" to the root directory of SD card

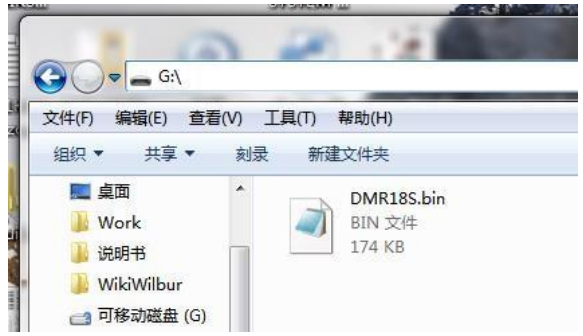

**2.** Enter # + 8014 + admin code (6666666 by default) when DPC-D218ID-S is standby, the screen will shows as below:

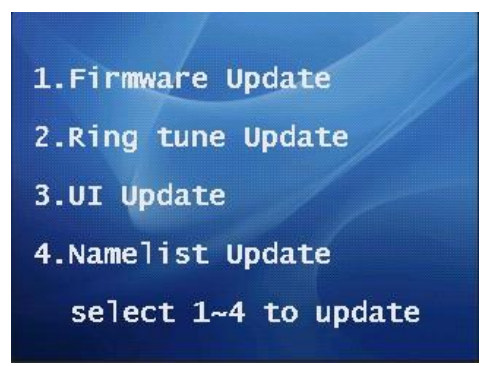

**3.** Enter key "1" to get firmware update ready, then click in the SDcard:

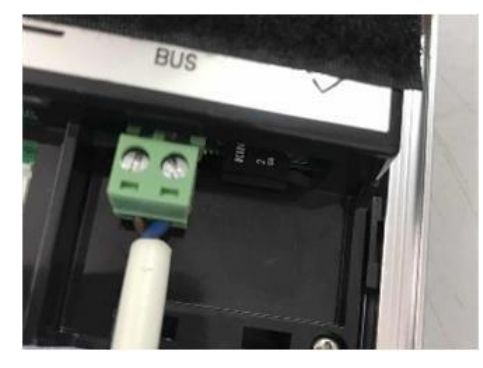

**4.** After firmware updated, initialize the DPC-D218ID-S is a must, enter # + 8013 + 85548008 in the standby mode, and input YYYY/MM/DD forthe initialize date. ex. 20170429.

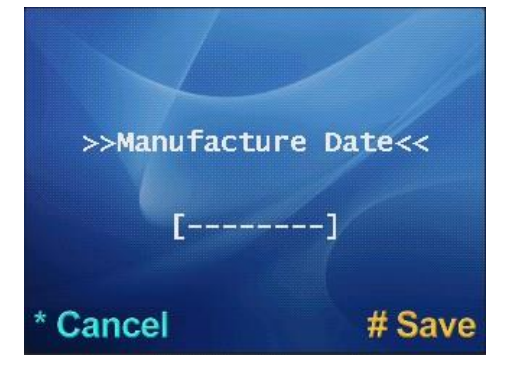

# **Appendix2: Difference when using DPC-D250 as building door station**

#### **Using DPC-D250/S4 as Building door station**

Without configure via DX-Builder before testing, DPC-D250/DPC-D221/DMR11S as building door station won't able to call Guard Station

While with configuration, the same file "TestDemo-EvalTest.pf" downloaded, DPC-D250 / DPC-D221/DMR11S to call Guard station as below

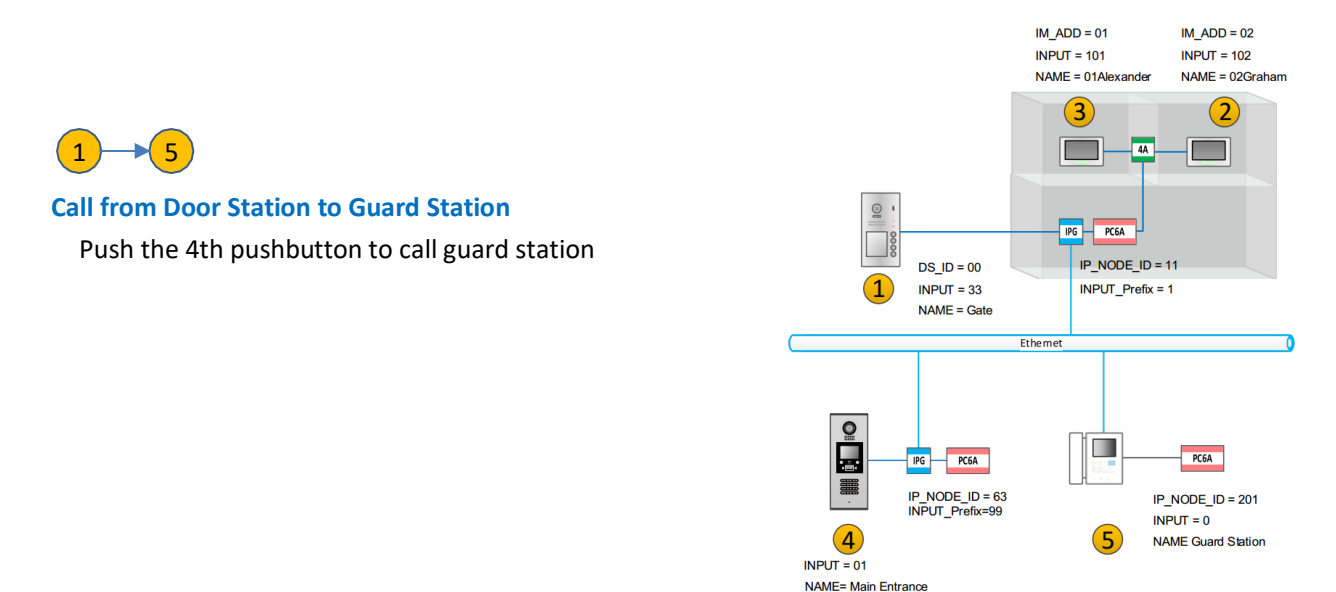

#### **Using DT601/602 as Building door station, set the address IM\_ADD = 16, 00(32)**

In this case for calling pushbutton all be use for monitors, is not able to call Guard Station

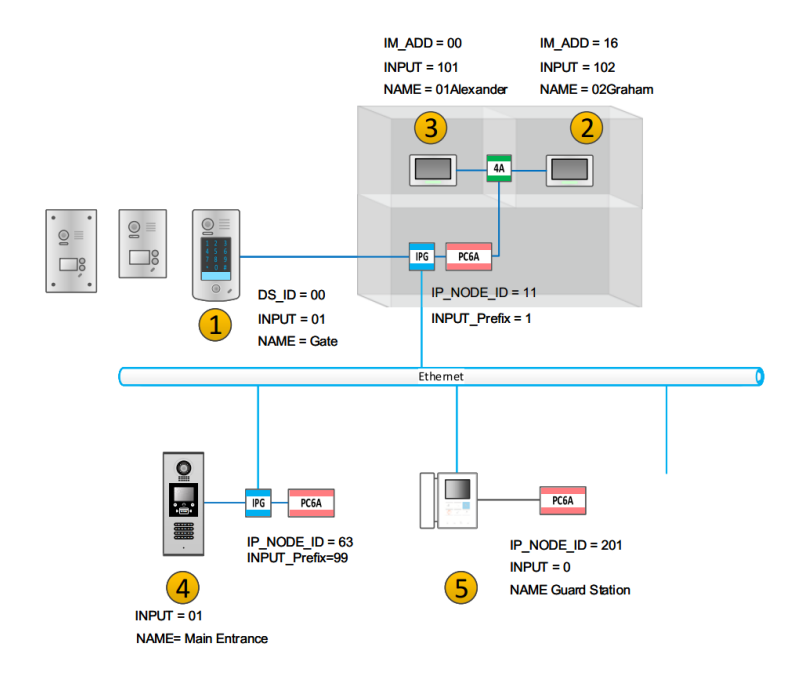